# **1. Customization of an OCM**

**A.** Go to the OCM home page. Click on "LOG IN" (see  $\rightarrow$  )

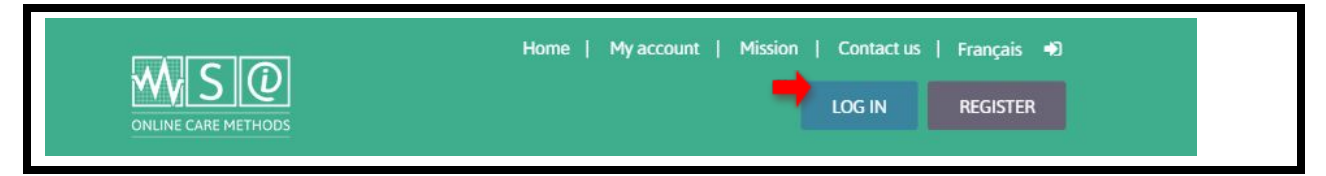

- **B.** Enter your content manager user code and password (customization account)
- **C.** Select the OCM to customize (if needed, consult the PDF document entitled "**Searching for an OCM**")

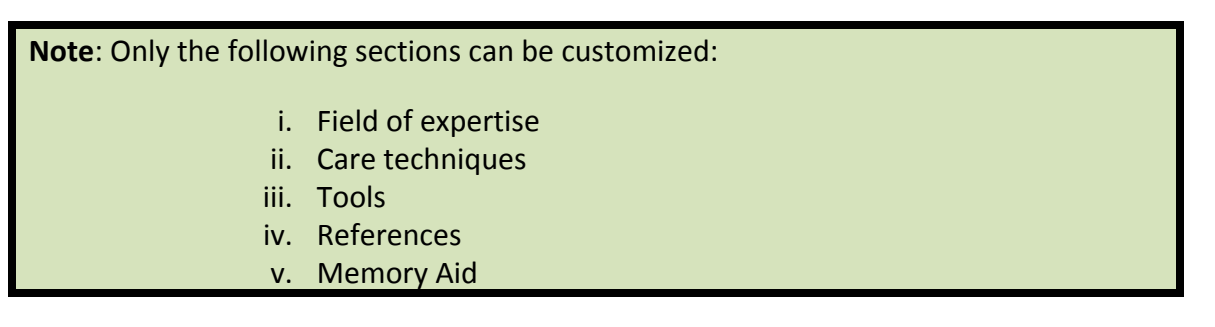

**D.** Select the section to customize, and then click "Customize this section" (see  $\rightarrow$ ). **EXAMPLE:** Sub-section "Required equipment" in "Care techniques"

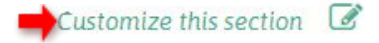

# **Required Equipment**

- · Prescribed metered-dose inhaler
- · Spacing device, if needed
	- **E.** An editing box will appear

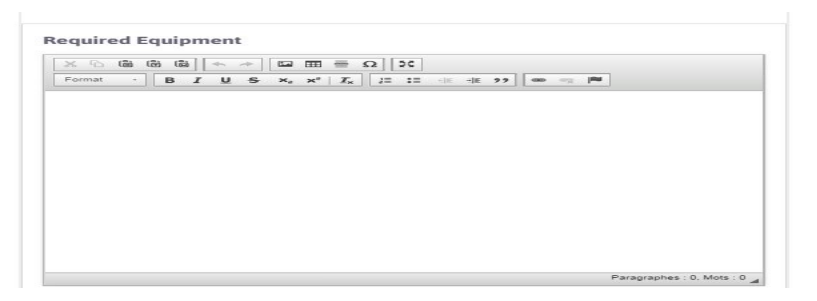

### **User guide for the new OCM platform**

**F.** Start adding information (see  $\rightarrow$ 

#### **Required Equipment**

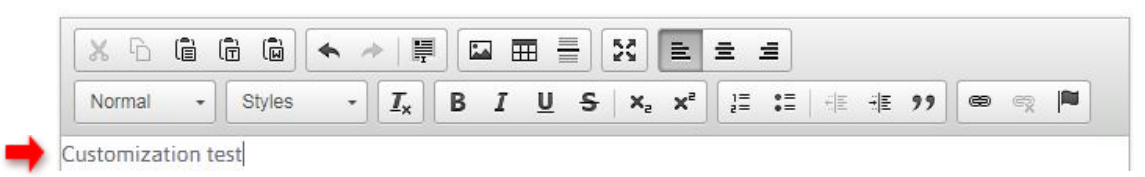

**G.** Once your text is completed, save your customization by clicking "Save" (see  $\rightarrow$  )

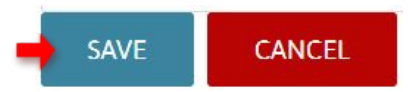

**H.** The customized text will be displayed in a green box, with a note stating "**This section has been customized**"

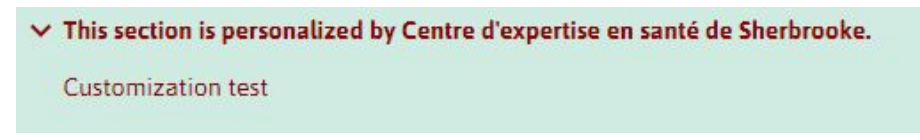

## **2. Consultation of OCMs customized by your institution**

**A.** Go to the OCM home page and click on "My institution" (see  $\rightarrow$  )

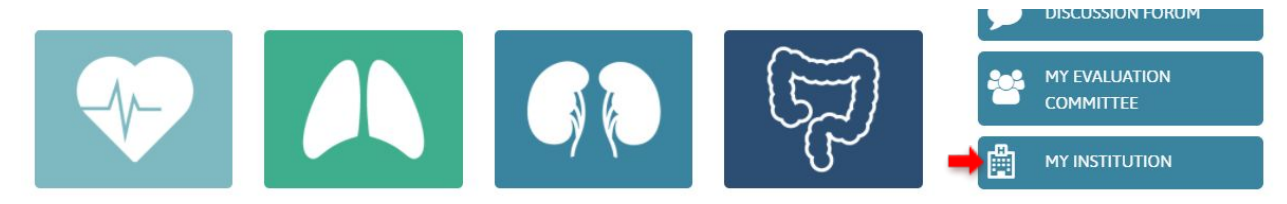

**B.** The following options will be displayed. Click "Customizations" (see  $\rightarrow$ )

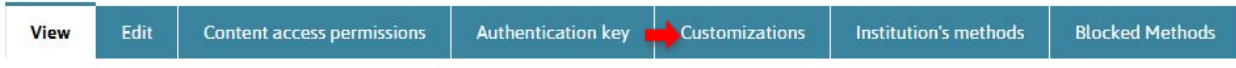

**C.** The list of OCMs your institution has customized will be displayed. Click the eye icon beside the title of the OCM you wish to consult (see  $\rightarrow$  )

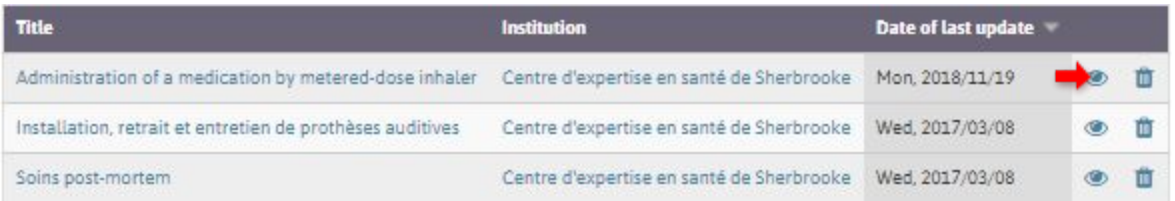

#### **3. Removal of a customization**

- **A.** Log in to the OCM platform (if needed, see steps A and B of section 1. "**Customization of an OCM**")
- **B.** Select the OCM with the customization that needs to be removed (if needed, see the PDF document entitled "**Searching for an OCM**")
- **C.** Identify the customized section(s) that need to be removed (the customized text is displayed in a green box)
- **D.** Click on the bin icon located on the upper left section of the green box (see  $\rightarrow$  )

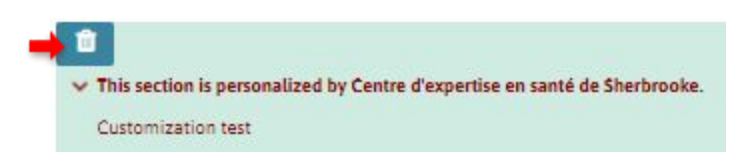

**E.** The following window will open. Click on "Delete" (see ) to confirm removal.

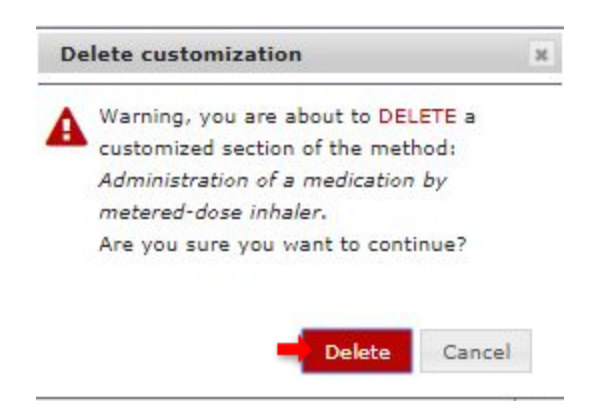